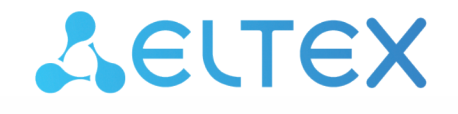

Комплексные решения для построения сетей

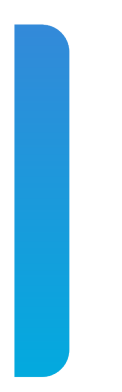

Платформа **Eltex SC**

QUICK START. Быстрая установка платформы Версия: 1.30

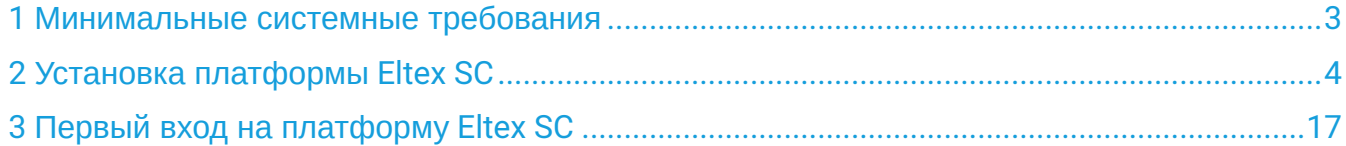

### <span id="page-2-1"></span><span id="page-2-0"></span>1 Минимальные системные требования

Платформа Eltex SC (Eltex Smart Cloud) разработана для организации единой системы управления, конфигурирования и мониторинга устройств Интернета вещей (датчиков, электросчетчиков, web-камер и т. п.). Использование данной системы с графическим web-интерфейсом и мобильным приложением позволяет:

- управлять учетными записями пользователей (добавление, изменение, удаление);
- осуществлять мониторинг состояния устройств умного дома;
- получать уведомления о событиях;
- создавать сценарии работы устройств в доме.

Минимальные системные требования сервера (минимально необходимая конфигурация для запуска ядра платформы с микросервисами):

- число аппаратных серверов 1;
- процессор i5 3,0 ГГц;
- оперативная память 8 ГБ;
- место на диске 1000 ГБ;
- производительность дискового массива (чтение/запись) 2000 IOPS.

## <span id="page-3-0"></span>2 Установка платформы Eltex SC

В инструкции приведена установка платформы Eltex SC версии 1.30 на операционную систему Ubuntu 20.04. Информацию по установке более ранних версий платформы Eltex SC (1.29 и ниже) можно найти по ссылке: [Архив](https://docs.eltex-co.ru/pages/viewpage.action?pageId=43649337) [Eltex SC.](https://docs.eltex-co.ru/pages/viewpage.action?pageId=43649337)

С версии 1.19.4 установка через deb-пакеты не осуществляется.

Установка Eltex SC на сервер, не отвечающий [минимальным системным требованиям](#page-2-1), может привести к неработоспособности платформы или увеличить время обработки запросов.

Перед развертыванием платформы необходимо установить Ansible и необходимые для ее работы компоненты. Ansible рекомендуется устанавливать из официального репозитория проекта.

 $\bullet$  Ansible – система управления конфигурациями, написанная на языке программирования Python с использованием декларативного языка разметки для описания конфигураций. Система используется для автоматизации настройки и развертывания программного обеспечения, в частности для ПО Eltex SC.

Для установки платформы выполните следующие шаги:

1. Установите Ansible на сервер Ubuntu 20.04.

Пример установки через консоль:

#### **Установка Ansible**

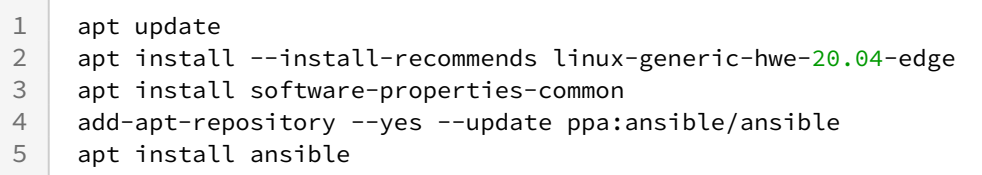

**•** Более подробная информация по установке Ansible доступна по [ссылке](https://docs.ansible.com/ansible/latest/installation_guide/intro_installation.html#installing-ansible-on-specific-operating-systems).

### 2. Выполните проверку версии (должна быть не ниже **v2.9**):

#### **Проверка версии Ansible**

ansible --version

3. После установки Ansible добавьте необходимые для ее работы коллекции.

Пример добавления коллекций:

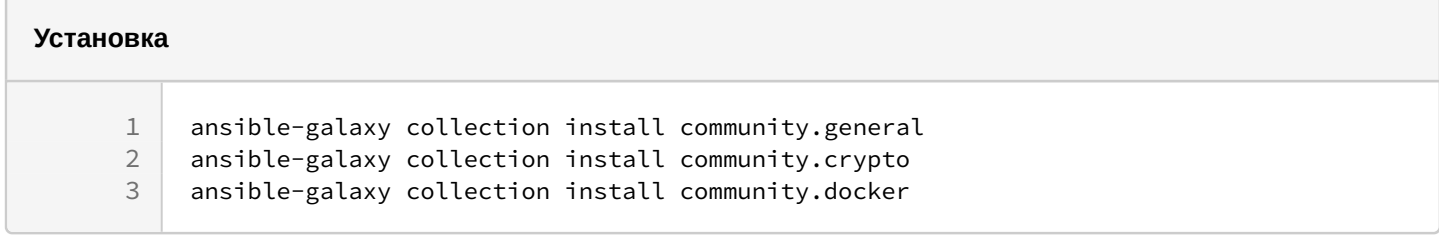

4. Подготовьте конфигурацию.

Для получения файлов конфигурации обратитесь с запросом в Коммерческий отдел ЭЛТЕКС. Файлы конфигурации будут направлены вам в виде архива tar.gz, который необходимо распаковать в директорию /etc с правами root.

Пример распаковки архива:

```
Распаковка архива с конфигурацией
```

```
tar -C /etc -xvf ansible-iot-1.30.tar.gz
```
После распаковки архива все пакеты и зависимости будут развернуты в директории на текущем сервере.

Файлы конфигурации и плейбуки (скрипты/конфигурации) Ansible будут расположены в директории /etc/ ansible-iot-1.30

### 5. Отредактируйте файл /etc/ansible-iot-1.30/inventory.

Откройте файл в любом доступном текстовом редакторе, например **nano**. Укажите пароль пользователя root в переменной ansible sudo pass:

А Далее в примере для пользователя root используется пароль rootpasswd. При установке задайте свой пароль.

Пример задания пароля:

#### Содержимое файла inventory

```
[jot]
localhost
            ansible_connection=local
                                        ansible_sudo_pass=rootpasswd
[elk]ansible_sudo_pass=rootpasswd
localhost
            ansible_connection=local
[monitoring]
localhost
            ansible_connection=local
                                        ansible_sudo_pass=rootpasswd
```
- 6. Далее необходимо настроить параметры доступа к платформе Eltex SC.
	- MongoDB версии 5 и выше работает только на процессорах с поддержкой AVX. Узнать, поддерживает ли ваш процессор AVX, можно с помощью команды: Iscou I grep avx Если ответ оказался пустым, ваш процессор не поддерживает AVX. Используйте MongoDB версии 4.

Если в ответе вернулся список флагов, можно использовать MongoDB версии 5 и выше.

Для базовой установки достаточно отредактировать файл конфигурации /etc/ansible-iot-1.30/vars/ default.yml.

Откройте файл в любом доступном текстовом редакторе, например **nano**. Укажите корректный **IP-адрес** или доменное имя для доступа к платформе в переменной server\_Name:

 $\bullet$ При переходе с MongoDB 4 на MongoDB 6 требуется сначала перейти на MongoDB 5 и только потом перейти на MongoDB 6. Или в файле /vars/default.vml для параметра version задать значение «5», запустить ansibleplaybook install\_iot.yml, затем задать значение «6» и снова запустить ansible-playbook install\_iot.yml

#### Содержимое конфигурационного файла vars/default.yml

```
\mathbf{1}\overline{2}# Параметры установки платформы.
 \overline{3}iot:
 \overline{4}# Имя (IP-адрес) сервера, на котором будет производиться развертывание платформы
      IoT.
 \sqrt{2}# Возможно использование 'localhost', если все манипуляции производятся локально.
 6
        # BAЖHO!!! В 'serverName' нужно прописывать то имя (IP-адрес), по которому будет
     доступны платформа.
 \overline{7}# Если указать 'localhost', то будет доступ только через 'localhost'!
 8
        serverName: "my.test.server"
 \mathcal{G}# Содержит путь до директории, в которую будет произведена установка.
10
       installDir: /storage/iot
11# Параметры установки сервисов логирования (Elasticsearch + Logstash + Kibana).
1213
     A^114# Нужно ли добавлять в платформу appender, отправляющий логи в logstash.
15
        # В нем нет необходимости, если ELK не развернут или не настроен; это лишь
     спровоцирует сообщения об ошибках отправки
16
        # в логах платформы.
17enable: false
18
        # Имя (IP-адрес) сервера, на котором будет развернут ELK.
19
        # По умолчанию совпадает с 'iot.serverName', что предполагает установку рядом с
     платформой (на том же хосте).
        # В таком случае хосты в инвентаре в группах [iot] и [monitoring] должны
20совпадать.
21serverName: "{{ iot.serverName }}"
22# Директория для установки системы логирования.
23installDir: /storage/elk
2425# Параметры установки сервисов мониторинга (Prometheus + Grafana).
26monitoring:
27
        # Имя (IP-адрес) сервера, на котором будет развернуты сервисы мониторинга
       (Prometheus + Grafana).
28
        # По умолчанию совпадает с 'iot.serverName', что предполагает установку рядом с
     платформой (на том же хосте).
29
        # В таком случае хосты в инвентаре в группах [iot] и [elk] должны совпадать.
30
       serverName: "{{ iot.serverName }}"
31# Директория для установки системы мониторинга.
32
        installDir: /storage/monitoring
33
34
     # Параметры MongoDB.
35
     mongodb:
36# Версия MongoDB. На старом железе, не поддерживающем оптимизацию, нужно выставить
     значение `4`.
37
       version: 6
38
       external:
39
          # Если выставлен в true, будет использоваться внешняя MongoDB.
40
          # ВАЖНО!!! MongoDB должна быть настроена, а параметры подключения нужно указать
     B 'addr' W 'port'.
41enable: false
42
         # Адрес внешней MongoDB.
43
         addr: "{{ iot.serverName }}"
44
         # Порт внешней MongoDB.
45
         port: 27017
46
47
     # Параметры WEB.
```

```
48 web:
 49 | # Имя (IP-адрес) сервера, на котором будет развернут WEB.
         # По умолчанию совпадает с 'iot.serverName', что предполагает установку рядом с 
      платформой (на том же хосте).
 50
 51 serverName: "{{ iot.serverName }}"
 52 # Порт HTTP, по которому будет осуществляться доступ в WEB.
 53 httpPort: 80
 54 # Порт HTTPS, по которому будет осуществляться доступ в WEB.
 55 httpsPort: 443
 56 # Автоматически перенаправлять запросы по порту HTTP на порт HTTPS
 57 redirectHttpToHttps: true
 58 nginx:
          # Максимальное число соединений, которые одновременно может открыть рабочий 
      процесс
 59
 60 worker_connections: 1024
 61 certbot:
 62 # Использовать ли certbot для получения сертификатов Let's Encrypt.
 63 enable: false
          # Email владельца домена. Необходим для подтверждения валидности домена при 
      получении сертификата Let's Encrypt.
 64
 65 email: test@email.com
 66
 67 \# Параметры сервера отправки email.
 68 mail:
 69 smtp:
 70 submitter: test@email.com
 71 password: "password"
 72 senderPrefix: "Сервер Eltex-SC"
 73 auth: "true"
 74 host: email.com
 75 port: 587
          # Протокол шифрования, используемый при подключении к серверу. Допустимые 
      значения: none, starttls, ssl.
 76
 77 protection: starttls
 78
 79 # Параметры платформы IoT core.
 80 core:
 81 # Ссылка на политику конфиденциальности
 82 privacyPolicyUrl: "my.test.privacy"
 83
 84 # Уровень отладки внутри IoT Core.
 85 logLevel: INFO
 86
 87 # Порты платформы для подключения zway-контроллеров.
 88 ctlGate:
 89 port: 8070
 90 tcpPort: 8069
 91 sslPort: 8072
 92
 93 # Порты API платформы.
 94 api:
 95 port: 8071
 96 sslPort: 8073
 97
 98 # Уровень сложности капчи: easy, medium, hard.
99 captchaLevel: "easy"
100
101 server:
          # Нужно ли использовать HTTPS при формировании ссылок к WEB ('true' по 
      умолчанию, при этом будет использован порт,
102
```
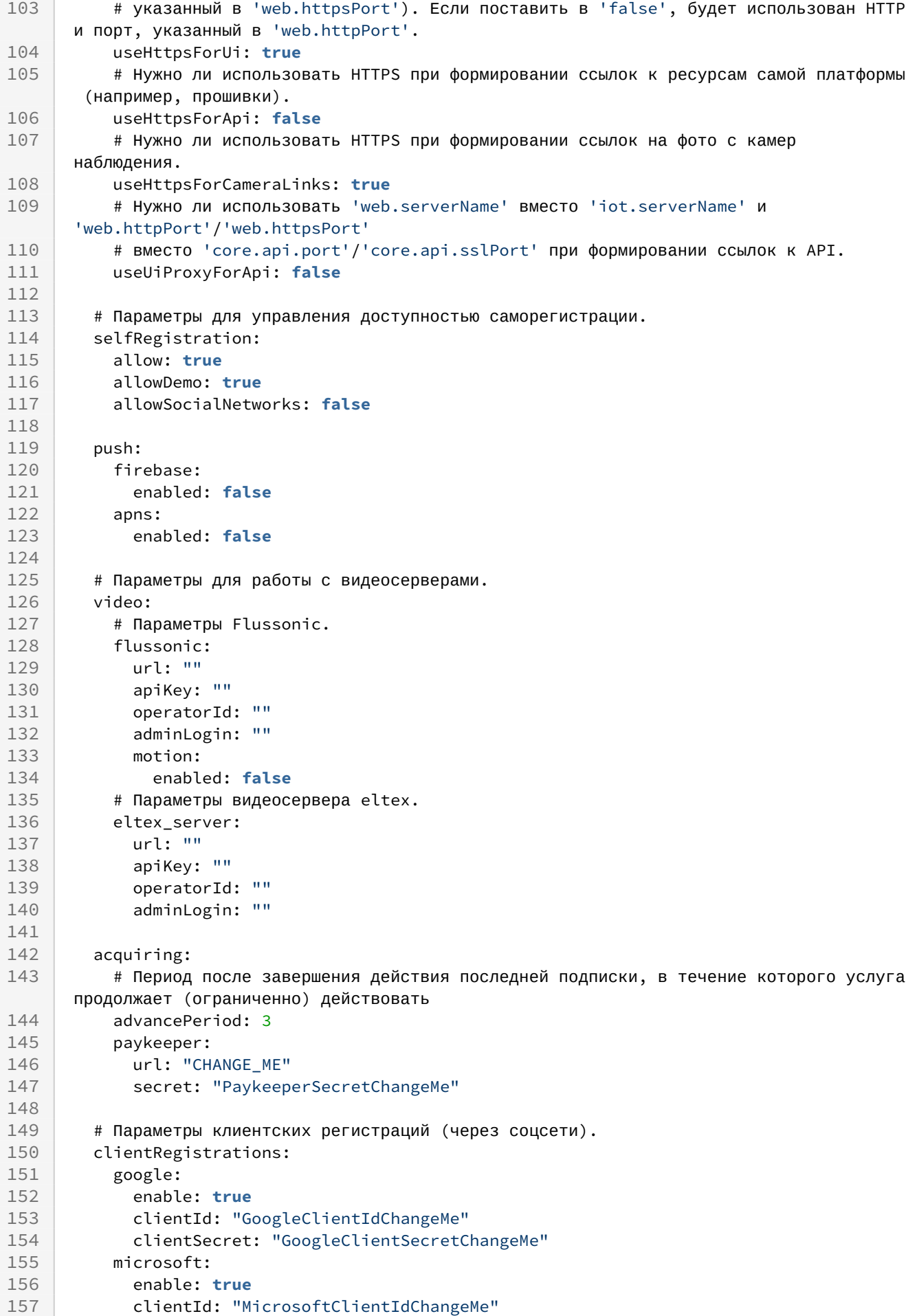

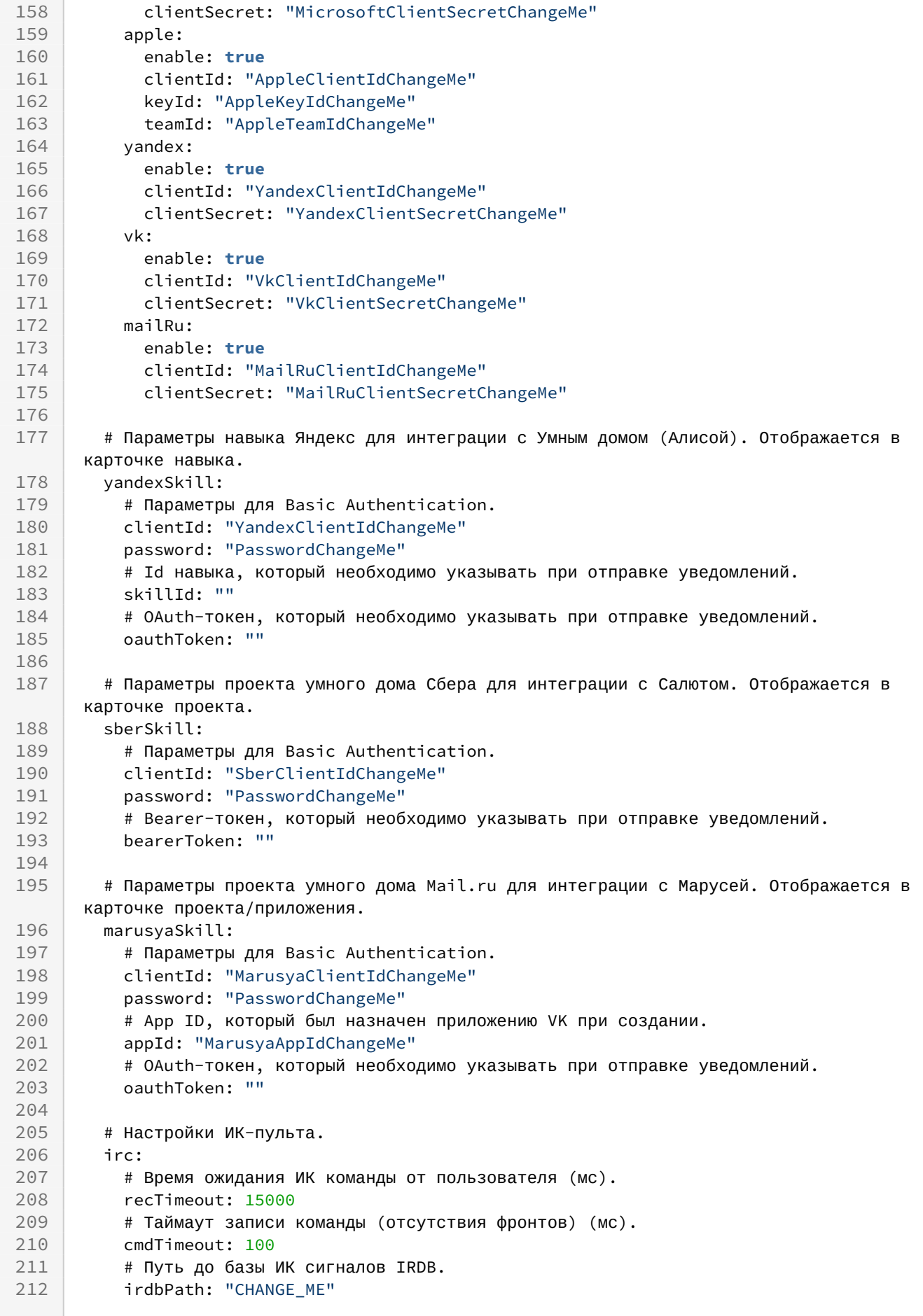

### **Таблица описания значений в файле настроек /vars/default.yml**

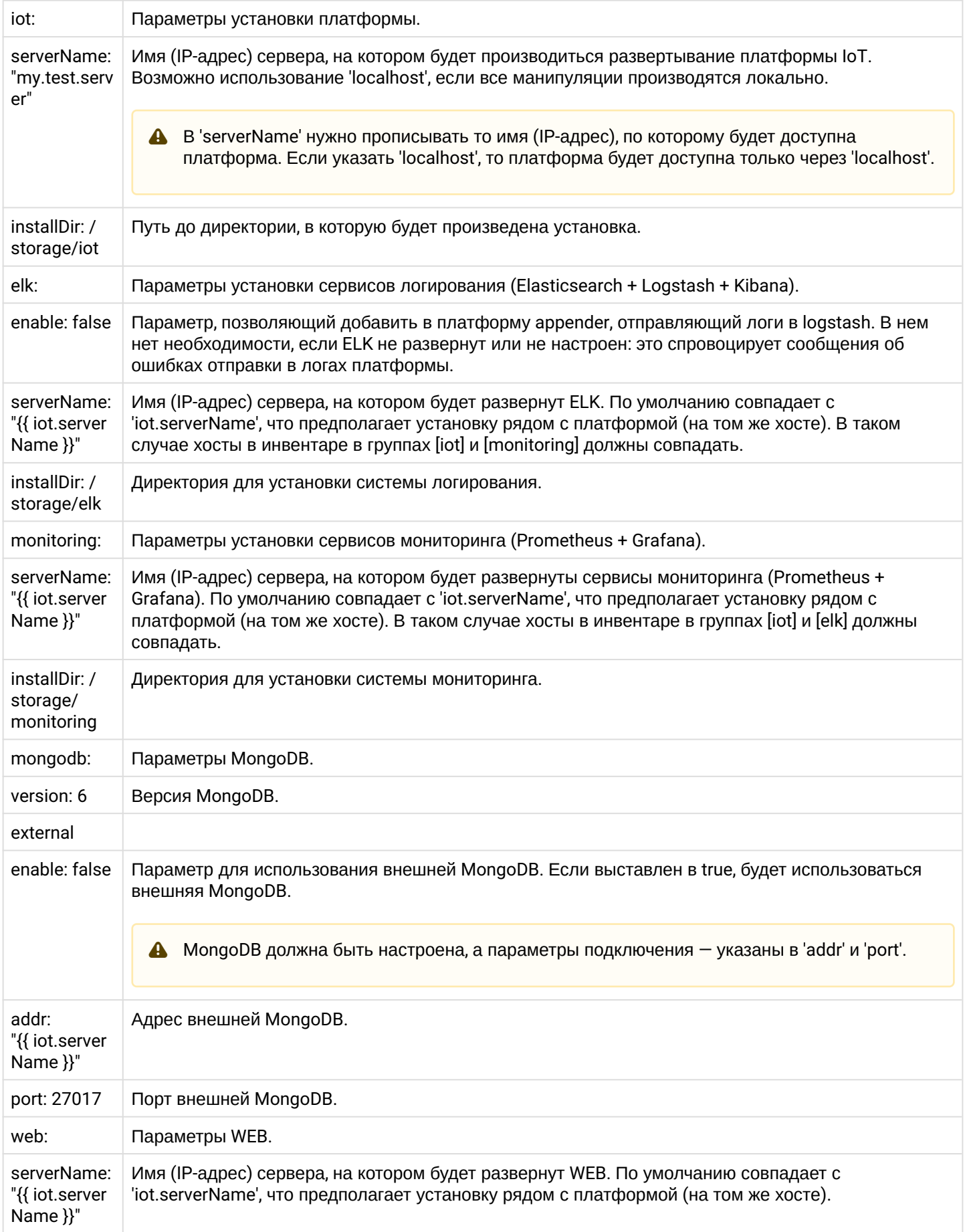

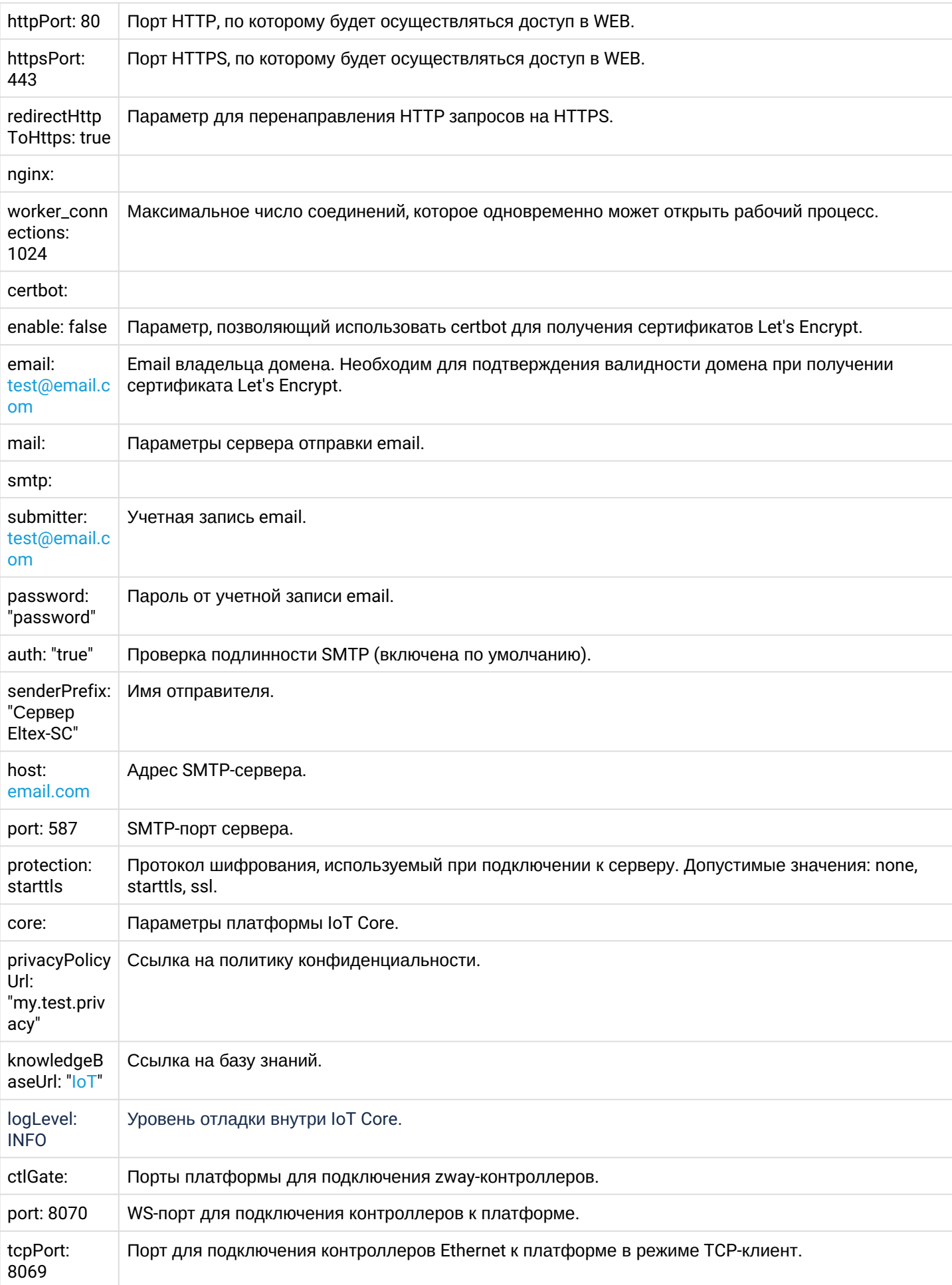

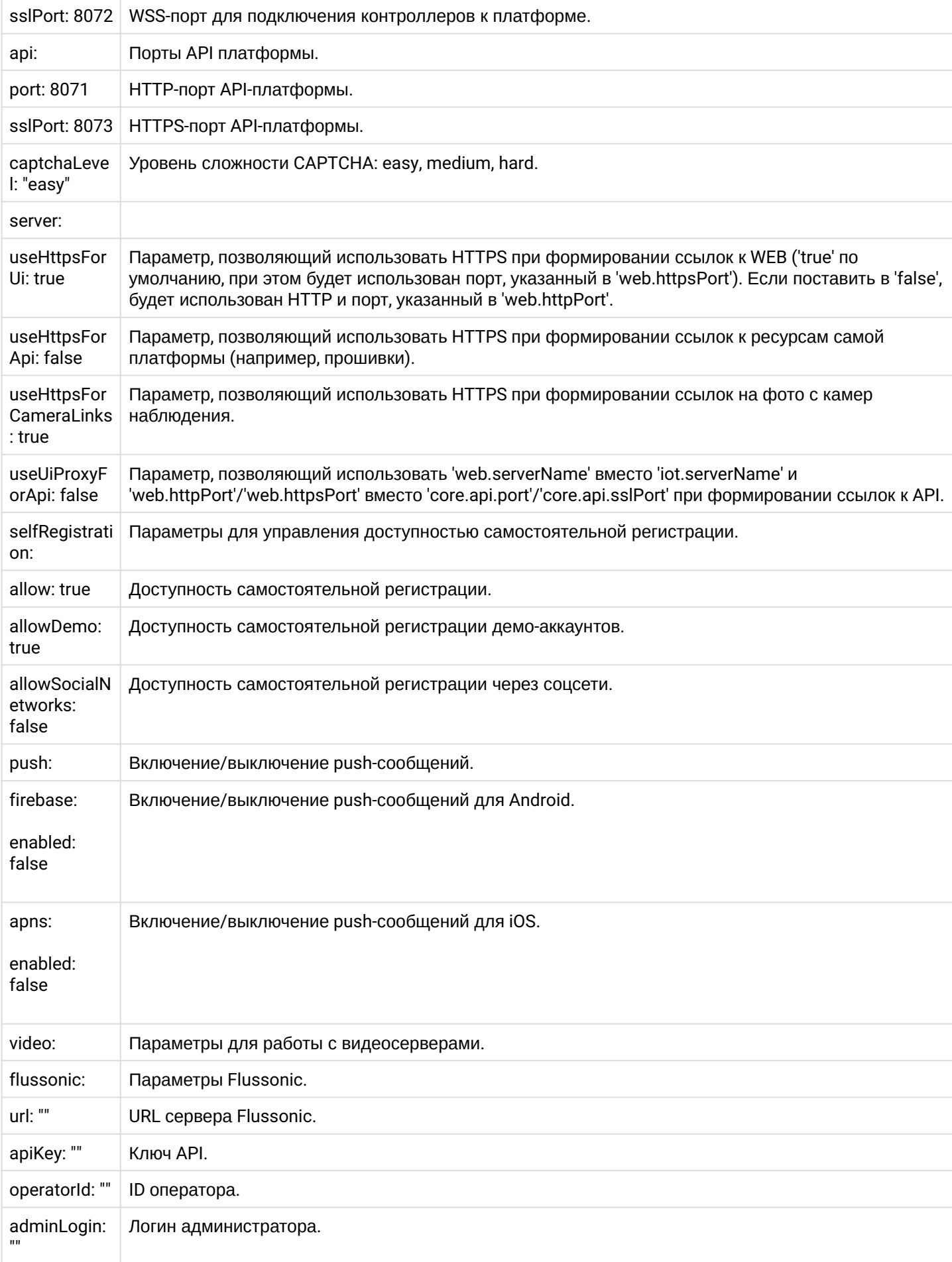

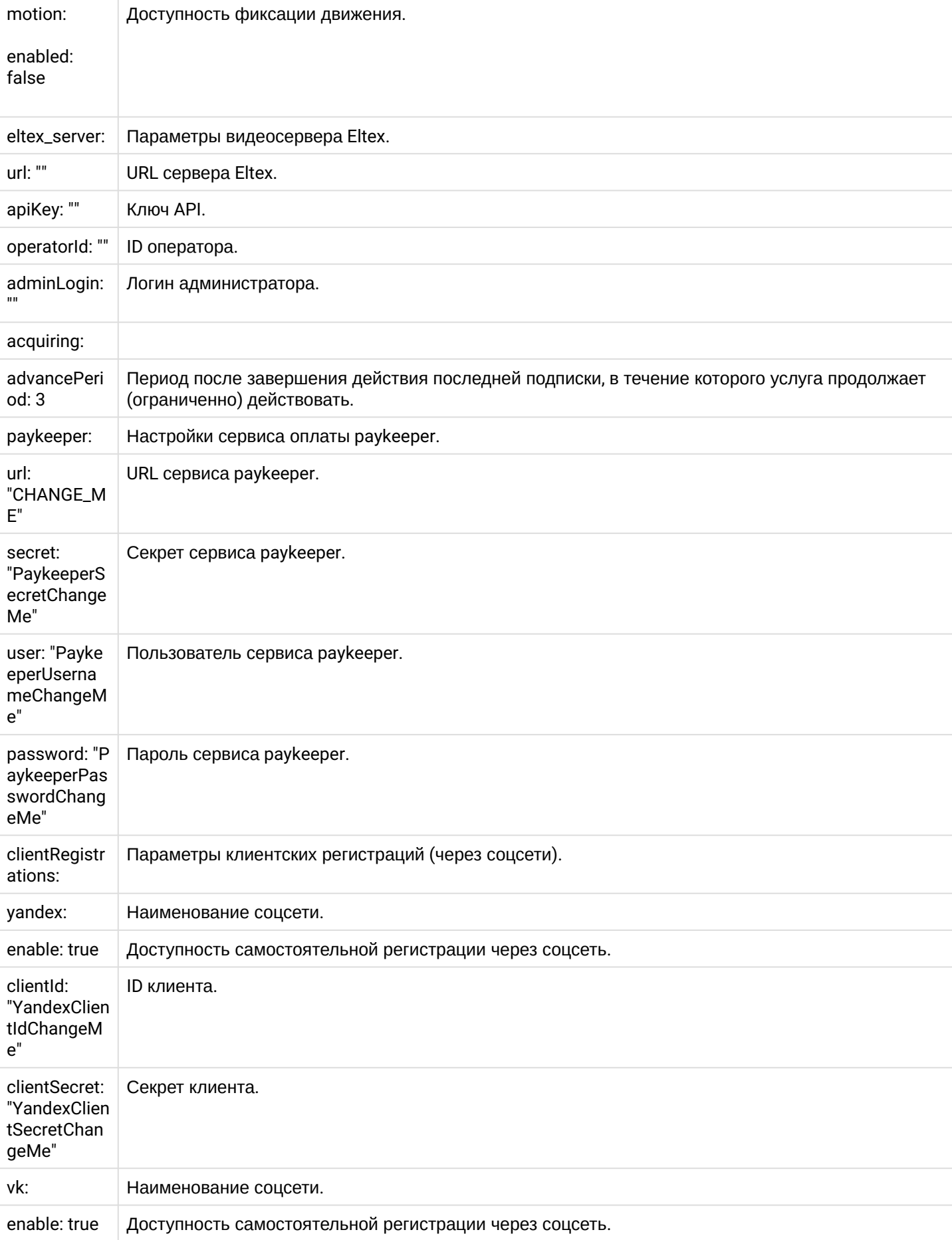

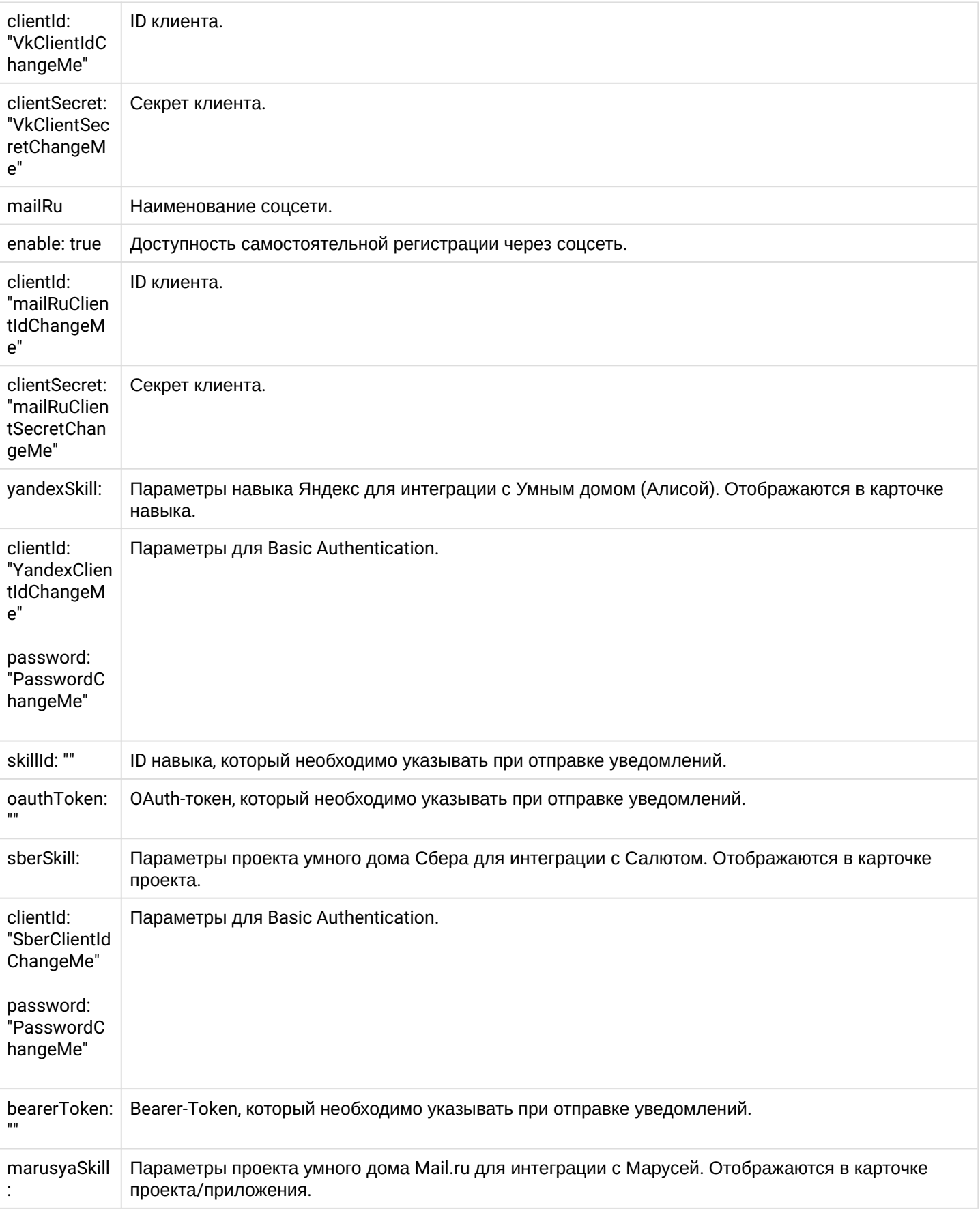

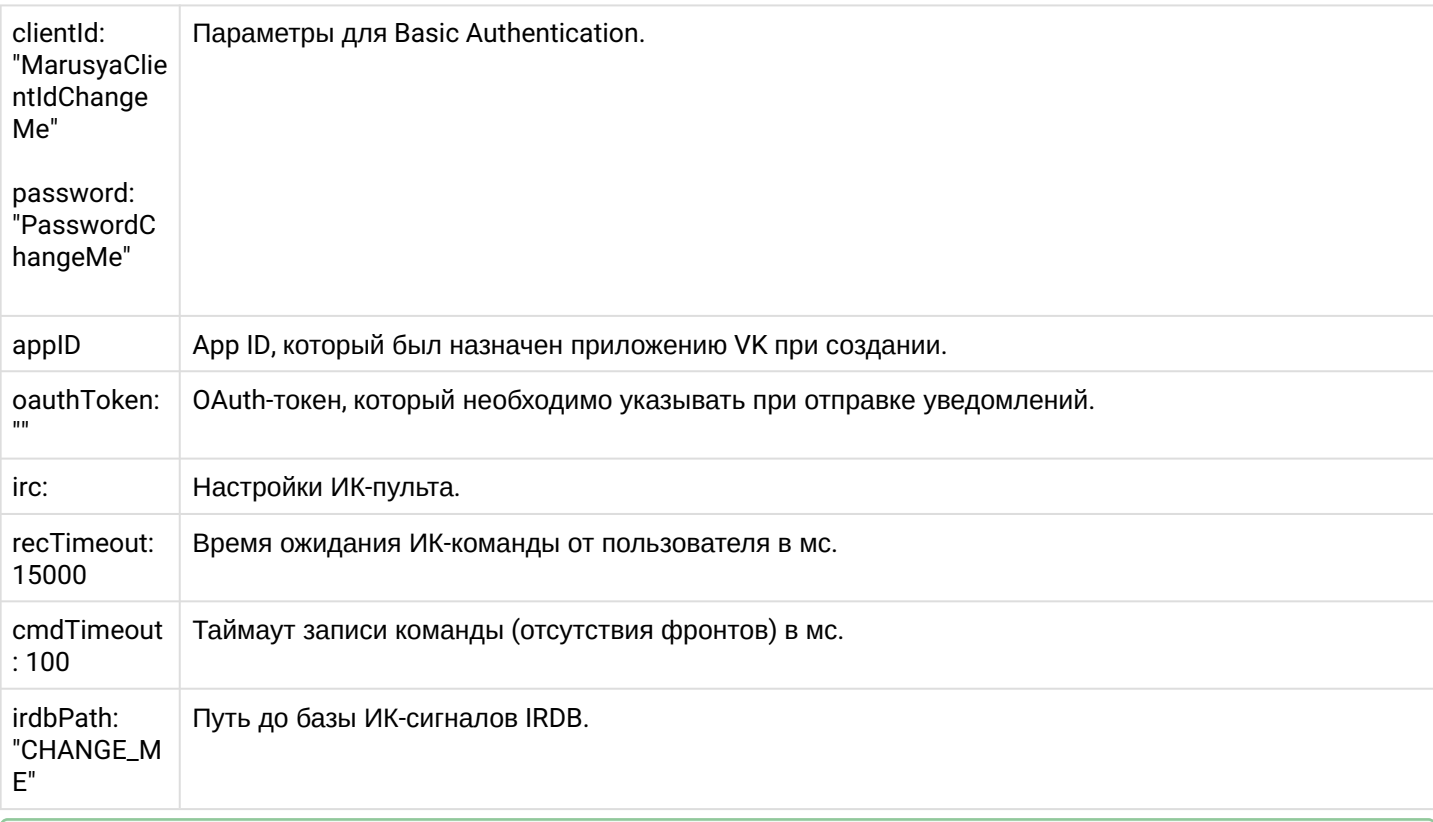

• Для функций самостоятельной регистрации, регистрации демонстрационных учетных записей, а также для процедуры восстановления пароля может потребоваться активация почтовых оповещений через email.

7. После этого можно запустить установку:

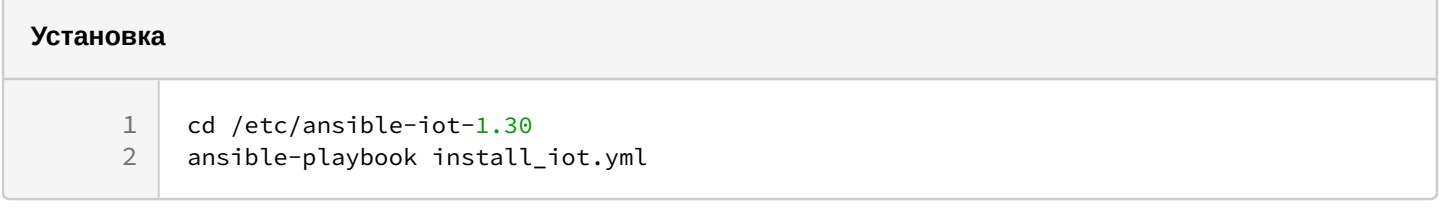

• Платформа будет доступна по адресу: http://[Адрес вашего сервера Eltex SC]. Адрес сервера был ранее указан в переменной server\_Name файла конфигурации /etc/ansibleiot-1.30/vars/default.yml.

Порты доступа к АРІ платформы можно изменить только в случае редактирования соответствующих настроек в файле конфигурации.

Содержимое файла конфигурации доступно в полной документации к Eltex SC.

Конфигурации для ядра: /etc/ansible-iot-1.30/templates/iot/default-for-docker.yml.j2 и веб-сервера: /etc/ ansible-iot-1.30/templates/iot/web/base\_config.

Директория хранения журналов работы платформы: /storage/iot/core/var/log/eltex-sc/server.log.

# <span id="page-16-0"></span>3 Первый вход на платформу Eltex SC

Для доступа к платформе через web-интерфейс используйте адрес сервера Eltex SC, указанный ранее в конфигурации **/etc/ansible-iot-1.30/vars/default.yml**.

- 1. В адресной строке вашего браузера введите: **http://[Адрес вашего сервера Eltex SC]**. Откроется страница авторизации.
- 2. Введите имя пользователя и пароль в соответствующие поля. Нажмите кнопку **Войти**.

Данные учетной записи «Администратор»: Логин: **admin** Пароль: **Test18plat34Form**  $\bullet$ 

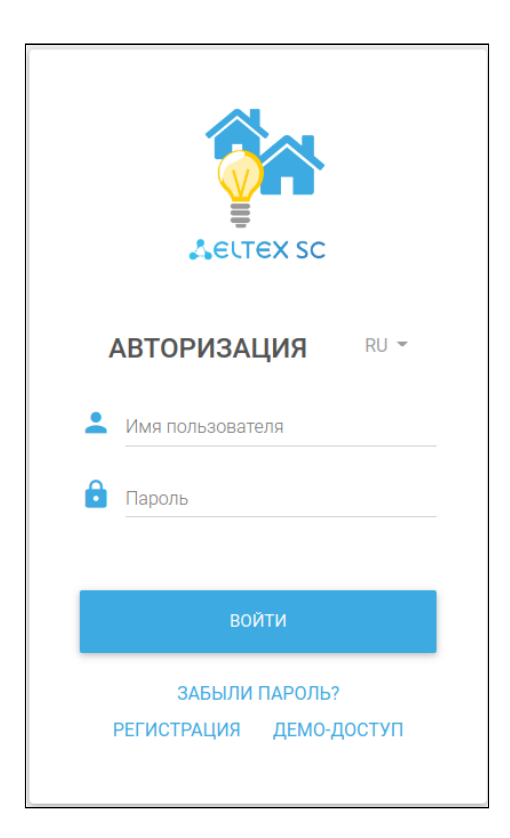

Более подробная документация доступна по ссылке [Установка платформы](https://docs.eltex-co.ru/pages/viewpage.action?pageId=456494780) или в разделе «Документы и файлы» на официальном сайте ЭЛТЕКС: [Платформа](https://eltex-co.ru/catalog/platforma_eltex-sc_umnyy_dom/eltex_sc/) [Eltex SC](https://eltex-co.ru/catalog/platforma_eltex-sc_umnyy_dom/eltex_sc/).  $\bullet$ 

# Техническая поддержка

Для получения технической консультации по вопросам эксплуатации оборудования ООО «Предприятие «ЭЛТЕКС» вы можете обратиться в Сервисный центр компании:

Форма обращения в приложении Eltex Home: в настройках аккаунта перейдите в «Центр поддержки». Опишите проблему в форме обращения. Электронная почта (при отсутствии учетной записи в Eltex Home): [iot@eltex-co.ru](mailto:iot@eltex-co.ru)

Форма обратной связи на сайте: <https://eltex-co.ru/support/>

Servicedesk: [https://servicedesk.eltex-co.ru](https://servicedesk.eltex-co.ru/)

На официальном сайте компании вы можете найти техническую документацию и программное обеспечение для продукции ООО «Предприятие «ЭЛТЕКС», обратиться к базе знаний или оставить интерактивную заявку:

Официальный сайт компании:<https://eltex-co.ru/> База знаний:<https://docs.eltex-co.ru/display/EKB/Eltex+Knowledge+Base>